## $\mathbb{R}^{\mathbb{R}^{\mathbb{R}^*}}_{\mathbb{R}^{17} \times \mathbb{R}^{37} }$  https://renraku.education.ne.jp/parent/

## ■ グループの追加·変更

- 1 上記URLの保護者ログインページにアクセスをします。
- ② 登録したメールアドレスとログインパスワードでログインします。
- ③ [学校名]を押します。(図.3-12)
- (4) [グループの参加]を押します。(図.3-13)
- (5) 参加したいグループにチェックを入れて[変更]を押します。 解除したい場合は、チェックをはずします。

## 3. 兄弟姉妹の登録方法

ご兄弟姉妹の登録方法です。

まず一人目の登録を済ませ、その後にログインをして追加登録をします。

■同じ学校のお子様の追加

同じ学校に2人以上のお子様がお通いの場合、お子様の追加登録が 可能です。

- 例) 兄が5年生、妹が2年生で2人通っている
- ① 上記URLの保護者ログインページにアクセスをします。
- ② 登録したメールアドレスとログインパスワードでログインします。
- 3 [学校名]を押します。(図.3-12)
- (4) [お子様の設定]を押します。(図.3-13)
- 5 [新しいお子様の登録]を押します。
- 6 追加したいお子様の氏名と続柄を入力します。 学年・クラスが表示されている場合は、そのお子様の 学年・クラスを選択して「次へ進む」を押します。
- (7)「登録1を押します。

■ 別の学校のお子様の追加 (学校の追加)

「ラインズ連絡メール2」をご利用の学校に限り、学校を追加して お子様の追加登録が可能です。

例1)兄弟姉妹が小学校と中学校に通っている 例2)勤務先の学校で登録しているが、子どもの小学校の登録もしたい

- (1) 上記URLの保護者ログインページにアクセスをします。
- (2) 登録したメールアドレスとログインパスワードでログインします。
- ③ [新しい学校の登録]を押します。(図.3-12)
- (4) 追加する学校の[学校認証ID]を入力し、お子様人数を選択します。
- (5) 追加したいお子様の氏名と続柄を入力します。 学年・クラスが表示されている場合は、そのお子様の 学年・クラスを選択して「次へ進む」を押します。

連絡メール2<br>保護者ログイン 図.3-11 保護者ログインURL 読み取りコード

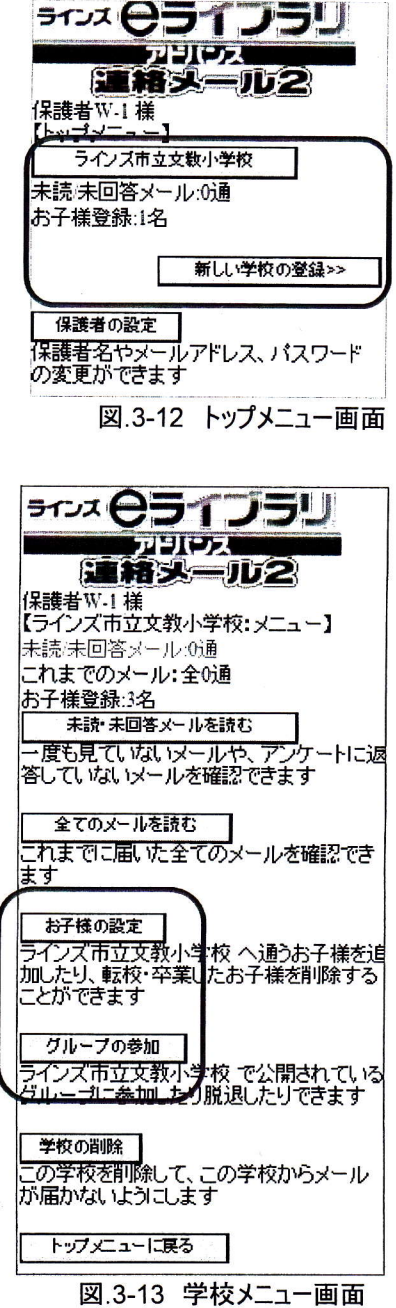

[登録]を押します。  $\circled{6}$ 

22

第3章 保護者登録

3